Word を使ったビジネス文書の作成、ファイルの受け渡し、画像の取り込み

課題 1.

別紙資料「映画ベスト 5 の推薦について」と同様、何かの best 5 を架空の団体に推薦する書類を作成 し、提出せよ。必須の要件は以下の通り。

- ●様式を守る(左上に宛先、右上に日付+提出者、中央にタイトル、末尾に「以上」、等)
- ●番号つき箇条書きを含む (メニューバーの少し下にあるタブ 24 を利用して左端から少し中 央に寄せると見栄えがよい)
- ワードアート、またはクリップアートを使った絵柄を最低一つ含む (なるべく推薦内容に合っ たものがよいが、適当なものが見つからなければ何でもよい)

ワードアートについては教科書 page 80- 、クリップアートについては教科書 page 83- を参照して試み よ。ワードアートのサイズ調整の方法を参考に、サイズをなるべく小さめにして 1 ページに収めよ。ク リップアートも同様に、むやみに大きくしすぎないように。

課題 2.

上の課題を提出し、OK がついたものについて、USB メモリに保存する。 その USB メモリを誰かと交換し、互いの Word 文書を自分の USB メモリに 複写して課題 3.に進む。相手が見つからない場合は講師に連絡。 USB メモリ間でのコピーでは、メディアが同時に一枚しか入れられないた め、直接の複写ができない。パソコンの内蔵ハードディスクを介して処理 する。具体的には、預かった USB メモリの中にあるファイルをいったんデ スクトップにコピーし、USB メモリを差し替えて自分の USB メモリにコピ ーすればよい。

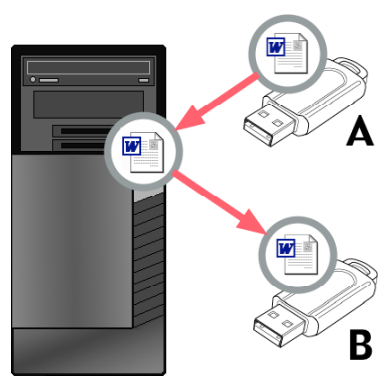

**開く(O)** エクスプローラ(X) 检索(F)... | :::::(-\_-;, ...<br>|自動再生を開く(Y)... #有(H)...

**ポータブル デバイスとして聞く** フォーマット(A)...  $m + 1$ 安全に取り外す(S)

□ USB メモリの取り付け、取り外し

USB メモリをコンピュータに差せば、コンピュータに メーバブルディスク(D:) となって表示さ れる。これを開けば中身を見ることができる。

外す際には シリルーパブルディスク(D:) を右クリックすれば右のようなメニューが現れる ので「安全に取り外す」を選択すれば良い。

もしメニューにこの項目が現れない場合は、

画面下端のメニューバーの右にある 【】 を使

う。(右図参照)

この 【1】 をプレス (マウスを押してしばらく 【1】 待つ)すれば、右図のように「USB 大容量記憶装 置を安全に取り外す」といった表示が現れるので、 それをクリックする。

(プレスでなく) 誤ってダブルクリックすると右 図のようなウィンドウが開いてしまう。 この場合でも「停止」ボタンをクリックし、次に 開くウィンドウで ●USB 大容量記憶装置 を選択して OK ボタンをクリックすれば良い。

最終的に右下のような「安全に取り外すことが出 来ます」という表示がされれば問題なくできてい る。

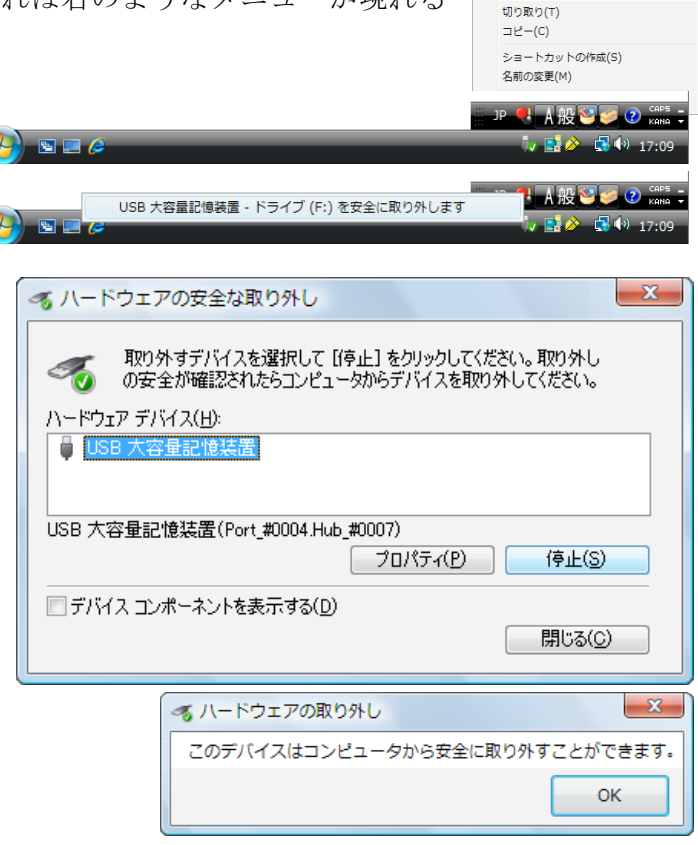

こうした取り外し作業の際に右のような使用中のため に取り外しできない、といったエラーが表示される場合 がある。このときは Word などを用いて、USB メモリ内 の文書を開いているかチェックし、もし使っているよう であれば一旦保存して閉じてから再度取り外し操作を繰り返す。

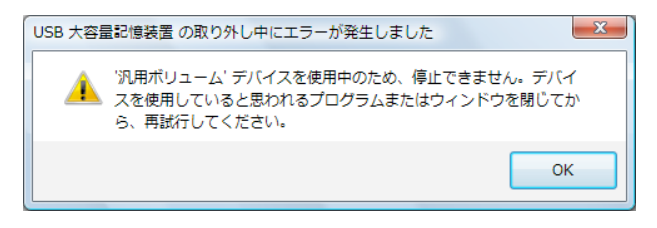

また、Windows は単に USB メモリの内部を見ている状態( シリムーバブルディスク(D:) をダブルクリックして 開いただけ)でも上記のエラーとなる。そのような場合はまず <sup>94-パプルディスク(D:)</sup>のウィンドウを閉じ てから取り外しの操作を行う。

最悪の場合でもログオフあるいはシャットダウンすれば安全に抜けるので、慌てず対処するように。

- □ USB メモリによるファイルの受け渡し
- 1. まず右図のように、預かった USB メモリ (コ

ピーの元)をコンピュータに差し、コンピュータの シリムーバルディスク(D:)を開く。コピーしたい Word 文書のアイコンを、デスクトップ(画面 の背景)のどこか余地にドラッグする。 これで、USB メモリにあった文書ファイルの 複製(コピー)がパソコンに内蔵されているハ ードディスクに作成される。

- 2. 続いて USB メモリを自分のもの(コピー先) に入れ替える。
- 3. 今度は逆にデスクトップ上の文書ファイル を USB メモリにドラッグする。 こうすることで、内蔵ディスクに作ったコピ ーを元に USB メモリに再びコピーが作られる。

デスクトップ上に作ったコピーは一時的に必要 になっただけなので、コピーが完了すれば削除 すること。

□ ファイルの削除

操作としては消したいファイルを にドラッグすればよい。捨てられたファイルはごみ箱の中に残っ

ており、それらしくゴミが入ったような さは 表示になる。間違えて消してしま ったファイルはこのゴミ箱を開けて、後から取り出すことができる。 ごみ箱の中のファイルが不要であることが確定したら時々ゴミ箱を空にして、 完全に消してしまうこともできる。操作としては右図のようにごみ箱を右ボタ ンでクリックすると表示されるメニューから、「ごみ箱を空にする」を実行すれ ばよい。

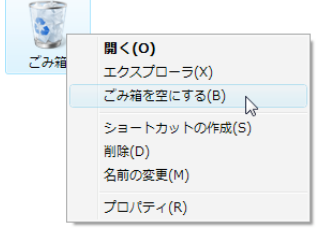

注意:昔と違っていまはハードディスクの容量が大きく、ディスクが溢れることは余り起きない。少な くとも自分が作った文書などは(労働の対価として考えると)ディスクに占める価格に比べて圧倒的に 価値が高い。つまり余り削除せず、残し続けるように習慣づけた方が得だと考えられる。

(例えば文書ファイルの古いバージョンなども捨てずに残しておく方が良い。ひょっとしたら推敲の際 に省いてしまった部分をまた見るようなことが一年後に起きるかも知れない。)

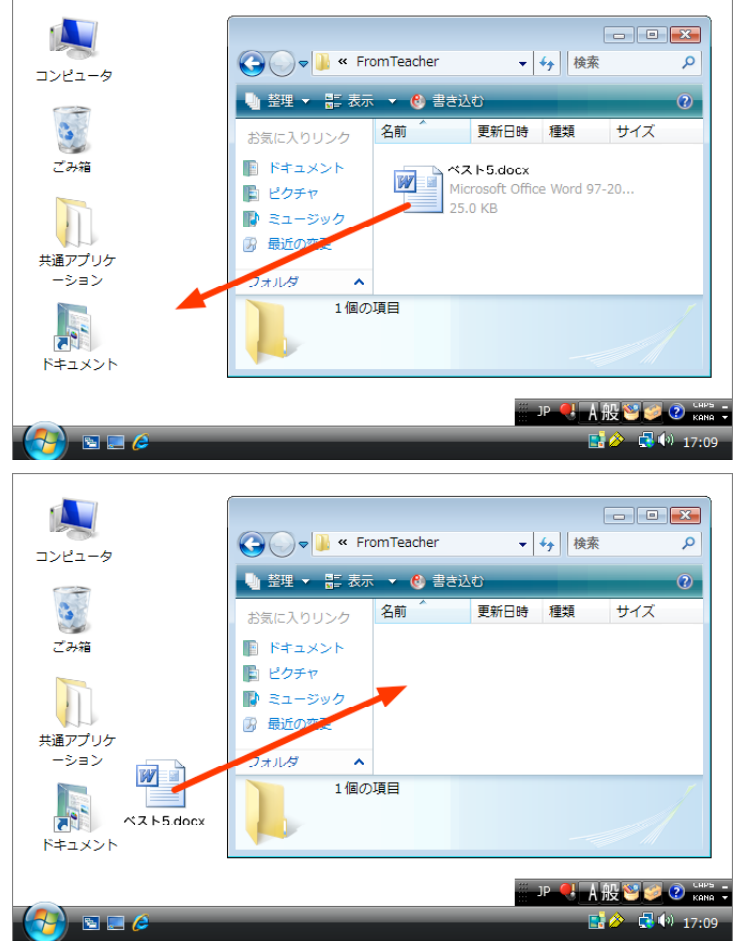

課題 3.

別紙資料を参考に、貰った文書(誰かが作った何かの推薦状)をもとに、その選考結果報告書を作成す る。課題 1. と同様の要件を満たすこと。元の文書を書き換えるかたちで作っても良いし、新しく作っ た自分の文書に元の文書の best 5 リストをコピー、貼り付けしてもよい。

ただし以下の要件を満たすこと。

・ペイントを使って作った絵を文書に張りつける。例ではハンコのようなものを作ったが、何でも良い。 ・結果の理由として、サンプルのように「外部の評価」をインターネット上の資料から引用する。

引用部分は範囲がわかるように工夫し(サンプルのようにインデントを詰めるなど)、出典情報(著者(あ るいは文責)、出版社、参照場所(URL)など)を明示すること。適当な外部評価に相当するものが見つか らなければ適当な理由をつけてもよい。

□ 異なる文書間でのコピー、貼り付け

- 1. 右図のように、二つの文書を一つずつ開く(ファ イルメニューの開く、や、文書ファイルをダブル クリックするなど)。
- 2. コピーしたい元の文書の部分をまず選択し、ホー ムメニューの (コピー)をクリックする。
- 3. そして下敷きになっているはずのもう一つの Word 文書をクリックして上に出し、ペーストした い場所にカーソルを設定する。次にホームメニュ ーの (貼り付け)をクリック。
- □ Web ページと Word 間のコピーと貼り付け
- 1. Internet Explorer で開いた目的の Web ページの該当部分をま ず選択し、右クリックをして「コピー」をクリックする。ある いは Control キーを押しながら C キーを押すことでも可能。
- 2. Word 文書の貼り込みたい場所をクリックし、カーソルを設定。
- 3. ホームメニューの■ (貼り付け)をクリック。

ただし文字の色やサイズ、段落情報、背景色などが元の Web ページの影響を受ける場合がある。その際は ボタンのす ぐ下にある三角印から「形式を選択して貼り付け」を指定 し、貼り付ける形式として「テキスト」を選べば良い。こ れで書式情報なしの文字だけが貼り付けられる。

□ペイントの起動、コピーと貼り付け

ペイントの起動は教科書 page 8~9 を参照。作成した絵は適当な名前を付けて保存しておくこと。ペイ ントで作った絵を Word にコピーして貼り付ける方法は以下の通り。

A.m.  $26$ 

- 1. ペイントのウィンドウ左端に並ぶ 29 のような機能パレットのうち、 ニをクリックして選択。
- 2. コピーしたい絵柄の範囲をドラッグで選択する。
- 3. ホームメニューの ニコ(コピー)をクリック。
- 4. Word 文書をクリックし、ペーストしたい場所にカーソルを設定。ホームメニューの■■(貼り付け) をクリック

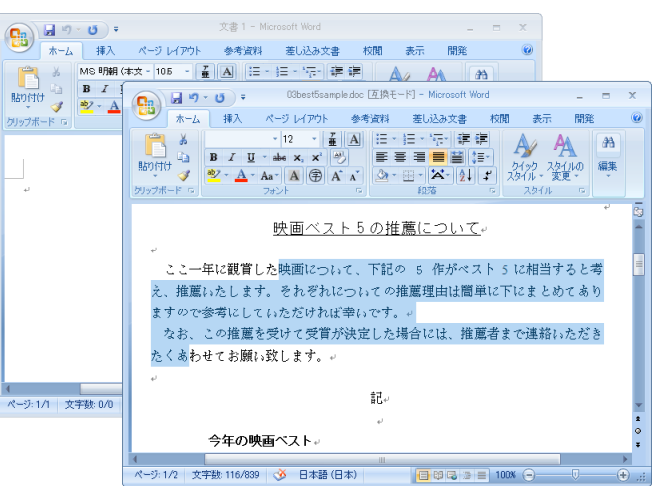

 $\frac{1}{20}$ 

₫a

貼り付け

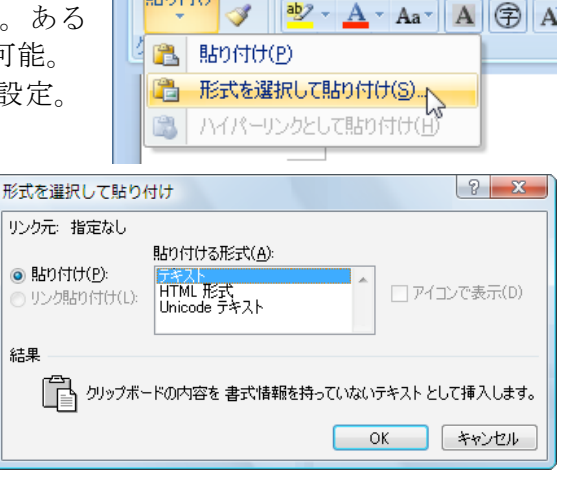

MS 明朝 (本文 - 105 - -

**B**  $I$  **U**  $\rightarrow$  abe  $X$ ,  $X^2$   $\rightarrow$ 

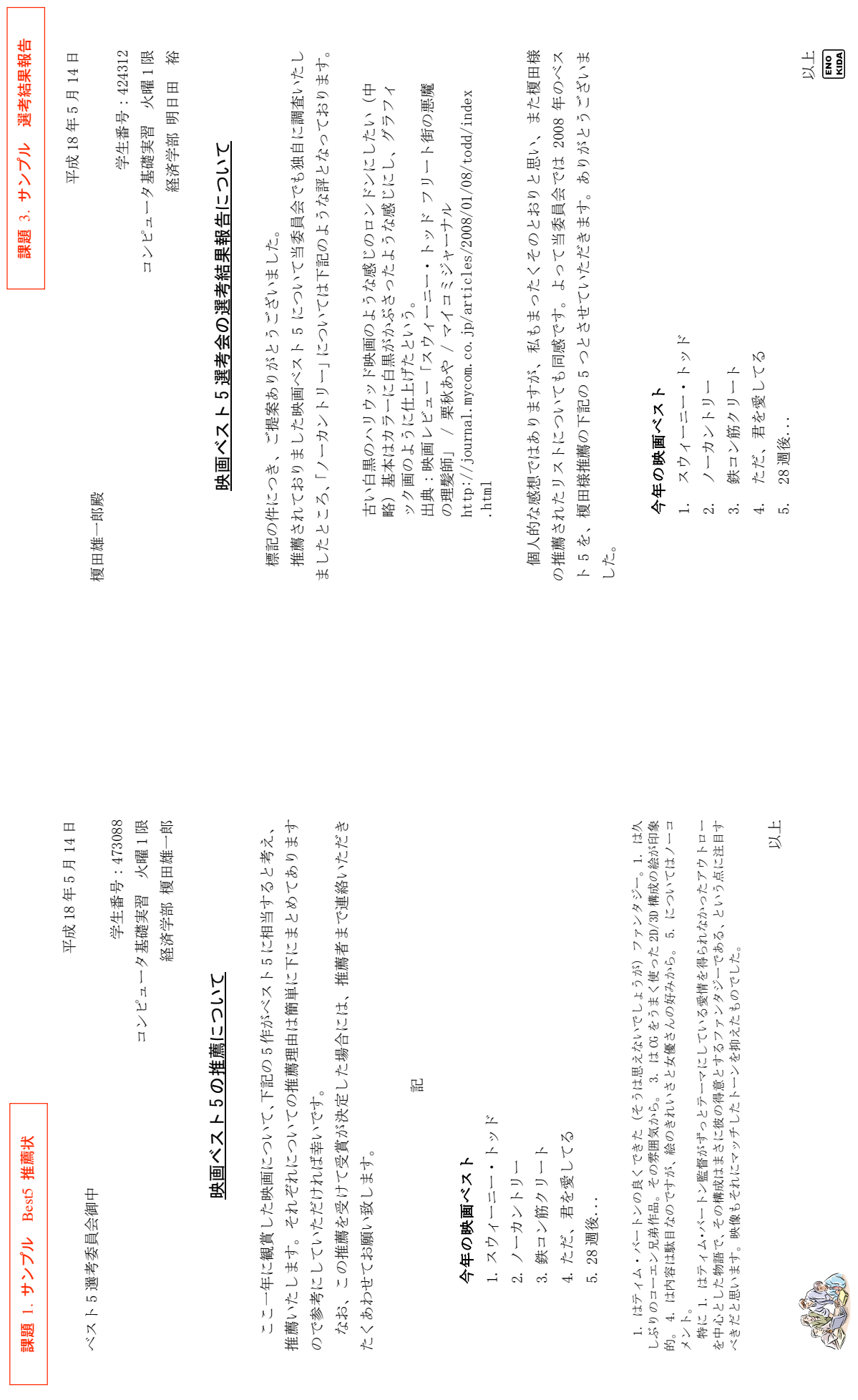